# **Structure & definition**

**Ruleset**: Design insights consist of a structure that groups them into logical sets. So called rulesets. Rulesets help identify the sort of insights and give you ways to navigate the findings as rulesets show up in the catalog column sets and on the Design Insights page.

**Insight**: Each ruleset contains one or more insights. Each Insight can consist of either a single search pattern or one or many blocks of advanced patterns. All patterns inside one block have an 'OR' relationship to each other. Meaning that if any of the patterns in that block is matched the result of that block results in a TRUE value for the database that pattern was found in. If an insight has multiple blocks the relationship between the blocks of patterns is that of an 'AND' relation. Meaning that if all blocks result in a TRUE value the insight returns a value of TRUE and the database is listed as having that design insight.

Pattern: A pattern is a search string that is fired on the collective set of database designs and returns any code elements that match the search string. The format of a pattern can be in either plain text or in the form of a regex expression\*.

**Keep in mind that newly added patterns, insights and rulesets will not be evaluated until the next evening run which typically starts at**  灬 **18:30 (depending on your ApplicationInsights server's locale). Please allow for at least one night for results to show up.**

**In this topic:**

- [Creating a Pattern](#page-0-0)
- [Creating an Insight](#page-0-1)
- [Creating a Ruleset](#page-1-0)

### <span id="page-0-0"></span>Creating a Pattern

To create a design pattern, you first need to have the search string or regular expression you want to test for. You can use the Code Search to build and test a pattern and check whether it returns the results you would expect.

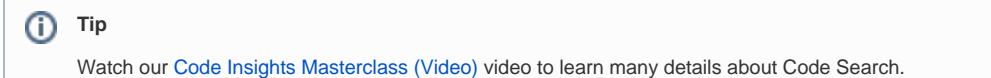

After knowing what pattern to search for open the Custom Insights – Manage view and switch to the "Patterns" tab in the left column. All patterns are listed here.

To create a new one:

- Enter a name for your new pattern in the top search field and make sure the name isn't already in use (to prevent confusion). Use descriptive names as it will make it easier to identify it later in the process.
- Below the search value where you've entered the name a button will appear called "+ CLICK TO CREATE PATTERN". Click this to create the new pattern. The new pattern is created and added to the list.
- Enter details in the meta data fields for the pattern like an authors name, tags and a description to make it clear what the pattern is about.
- Enter the search pattern in the Pattern field. You can use the "Test" button behind this field to see quickly what would be returned but keep in mind that this test option is more limited than the Code Search view which will also give you information about the databases in which the results are found and links to those database design elements.
- Use the 'save changes' button to save your new pattern.

Instead of creating a new one you can also duplicate an existing pattern by using the duplicate option behind the existing patterns name. This will create a copy that you can then edit to extend or change.

interface\_requires\_mailfile

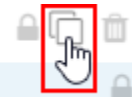

Frontend interaction mailfile

The new pattern will show in the list of patterns as unassigned (broken link icon) until it is assigned to an Insight.

## <span id="page-0-1"></span>Creating an Insight

To create a new insight, switch to the Insights tab on the left side of the Manage page and follow the following steps:

- Enter the name of the new insight (again, use descriptive names for easy identification later) and make sure the name isn't already in use. When satisfied the name is unique press the "+ CLICK TO CREATE INSIGHT" button to have the new insight created.
- The insight is listed in the view and the details page is open. Use the "add meta data" option behind the name to add additional info
- Assign a severity to the insight. This will determine how it is weighted as well as which color is used to indicate its severity.
- At this moment, the insight has no assigned patterns yet. You can either enter a simple pattern directly in the Insight itself or click the "Advanced Insights" button to select one or more existing patterns, allowing you to reuse them.
- To assign an existing pattern simply drag it from the right hand side into the Assigned Pattern box that appears when you click the "Advanced Insights" button.
- Optionally add additional patterns into either the same block (all patterns in one block are evaluated as having an OR relation, meaning that if any pattern in that block returns TRUE the whole block is considered a TRUE - **a**) or into a new block (all blocks in an insight are evaluated as having an AND relation, meaning that each individual block would need to evaluate to a TRUE for the insight to return a TRUE - **b**).

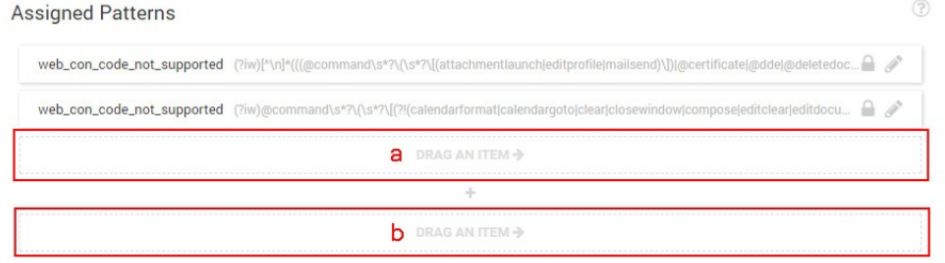

Alternatively, you can also copy an insight by clicking the copy option behind the name. This will create a copy of the insight and copies of all the patterns in it. After copying you can then alter the new insight to add or remove patterns and change the name.

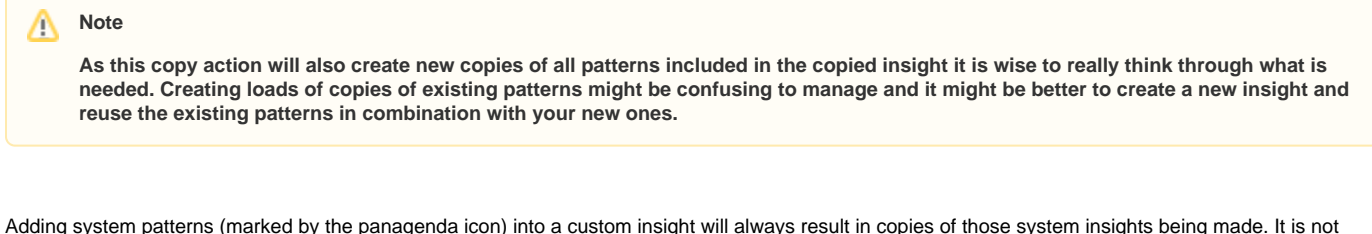

Adding system patterns (marked by the panagenda icon) into a custom insight will always result in copies of those system insights being made. It is not possible to add a system pattern directly to a custom insight.

#### <span id="page-1-0"></span>Creating a Ruleset

To create a new ruleset go to the ruleset tab

- Enter the name for the ruleset to be created. Verify the name isn't already in use and press the "+ CLICK TO CREATE RULESET" button.
- Update the name and meta data fields if required
- Select the insights that you want to include in the ruleset
- Enable the ruleset by clicking the red 'Disabled' button in front of the name (it will turn green when enabled)

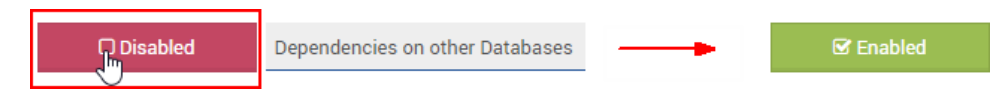

#### **Next Topic**:

[Reusing existing and panagenda rulesets, insights & patterns](http://kbase-prod-01.panagenda.local:8090/kbase/pages/viewpage.action?pageId=24119946)

\* A regular expression is a special text string for describing a search pattern. More information about Regex can be found on the internet